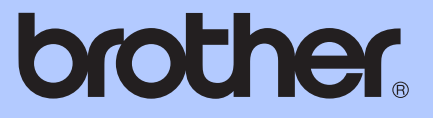

# MANUAL AVANÇADO DO UTILIZADOR

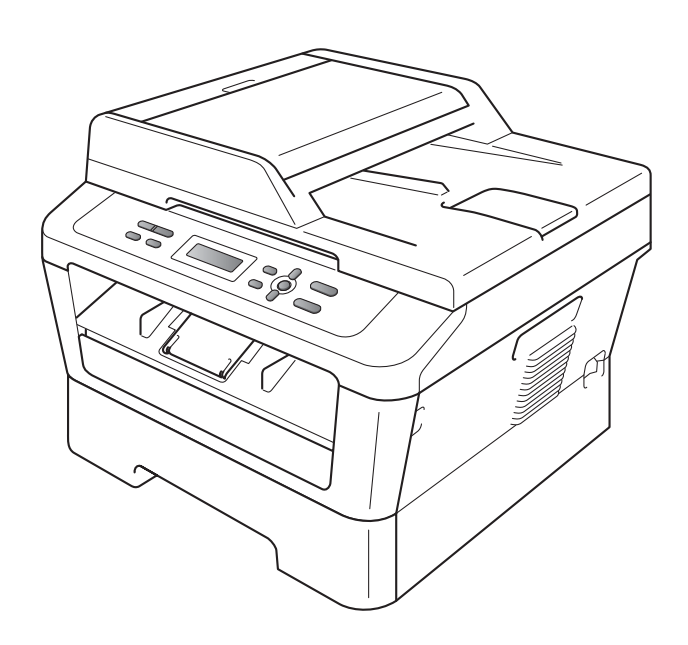

DCP-7055 DCP-7055W DCP-7057 DCP-7057W DCP-7060D DCP-7065DN DCP-7070DW

Os modelos podem não estar disponíveis em todos os países.

Versão A

POR

# **Manuais do Utilizador e onde encontrar as informações**

<span id="page-1-0"></span>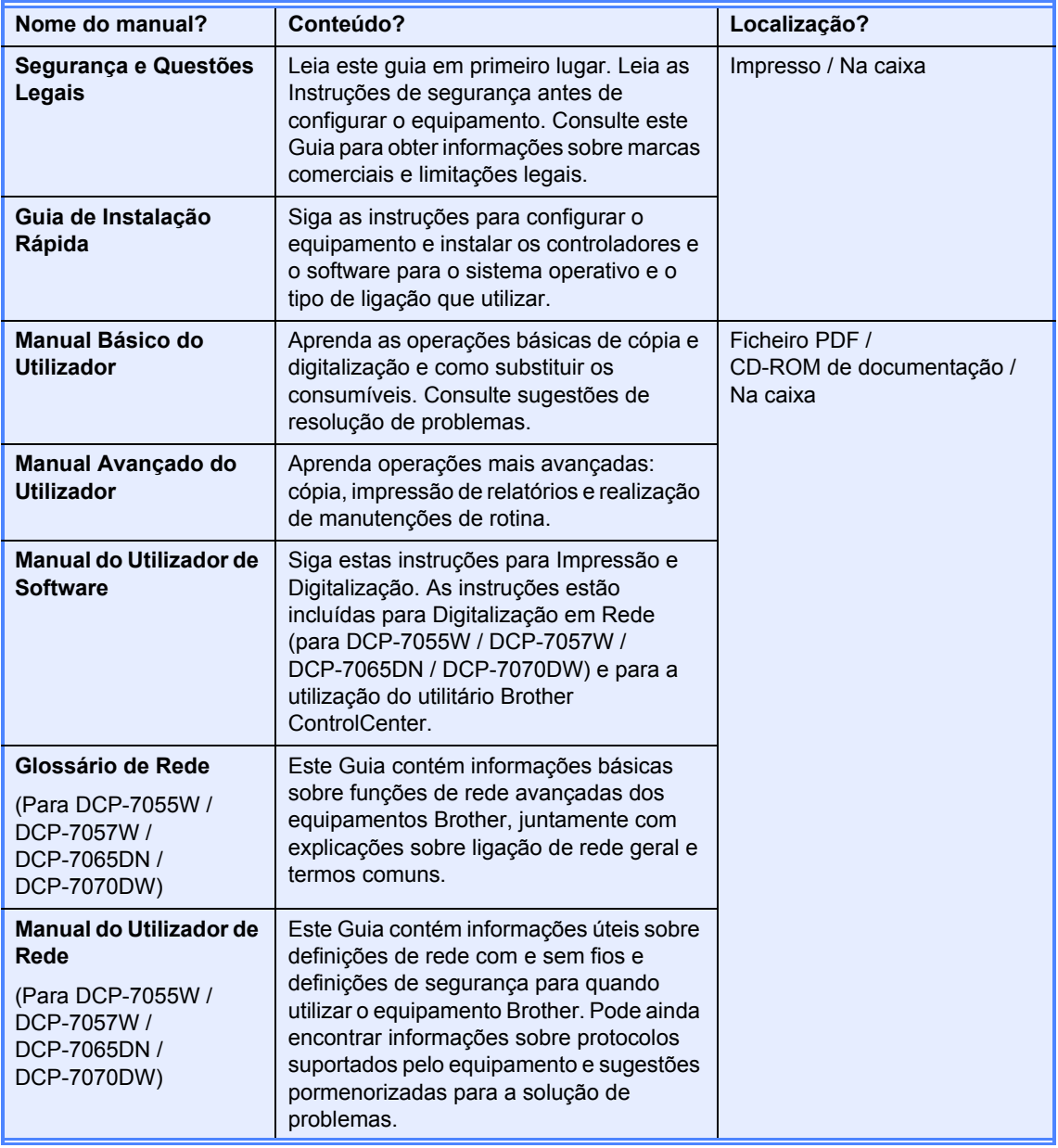

# **Índice**

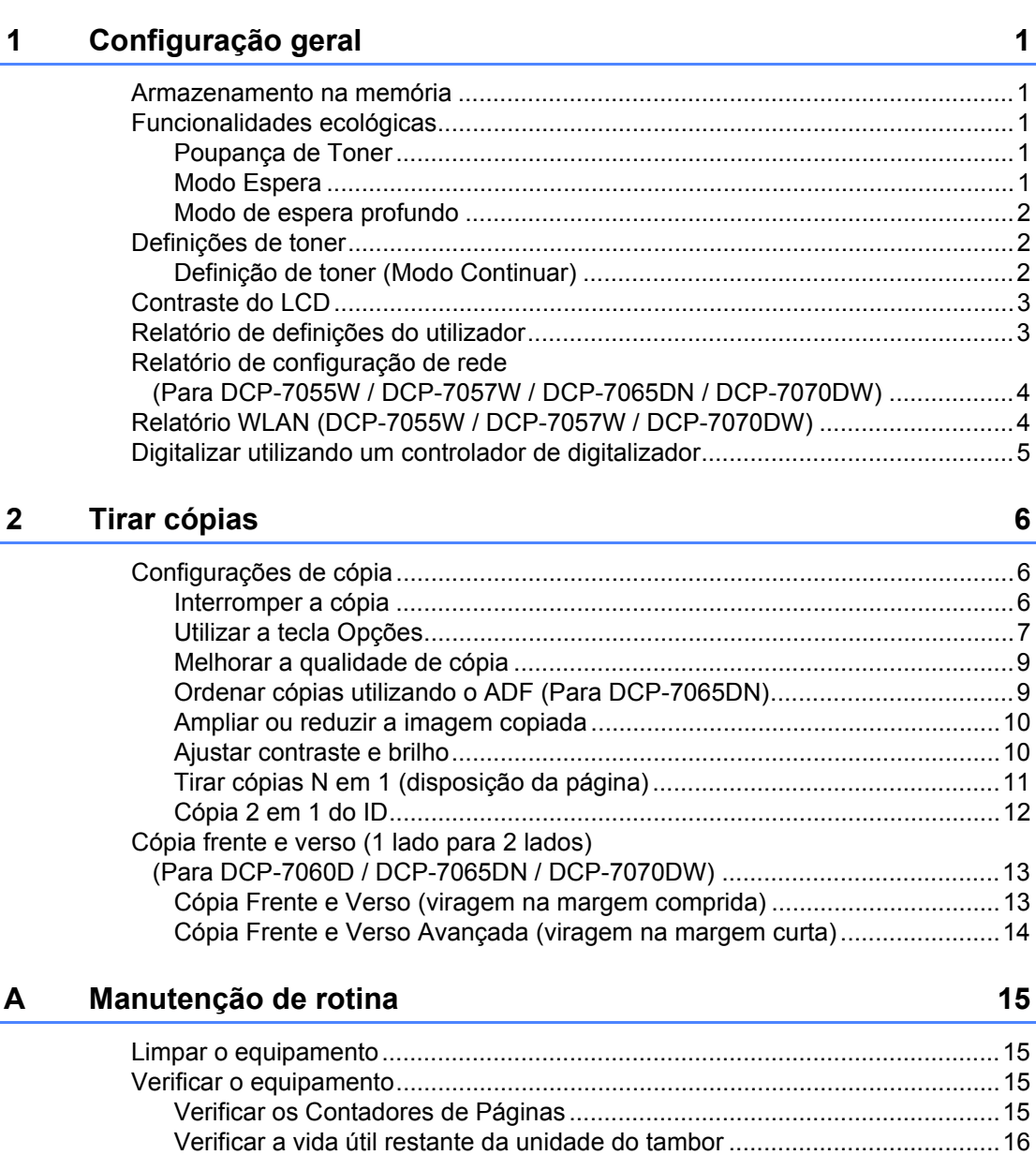

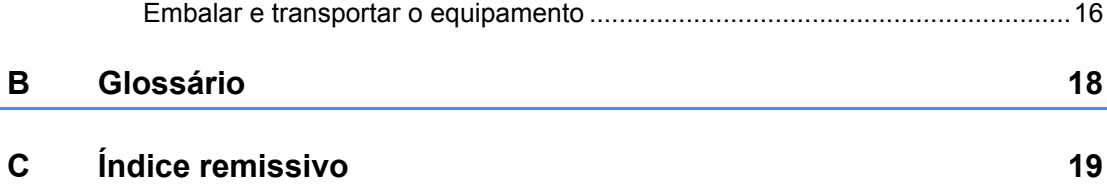

**1**

# <span id="page-4-0"></span>**Configuração geral <sup>1</sup>**

# <span id="page-4-1"></span>**<sup>1</sup> Armazenamento na memória <sup>1</sup>**

As configurações dos menus são memorizadas de forma permanente e, no caso de ocorrer uma falha de energia, *não* são perdidas. As configurações temporárias (por exemplo, Contraste) *serão* perdidas.

# <span id="page-4-2"></span>**Funcionalidades ecológicas <sup>1</sup>**

### <span id="page-4-3"></span>**Poupança de Toner <sup>1</sup>**

Pode poupar toner usando esta função. Quando define Poupança de Toner para Lig, as impressões serão mais claras. A predefinição é Desl.

a Prima **Menu**. **2** Prima  $\triangle$  ou  $\nabla$  para seleccionar 1.Config.geral e prima **OK**. **3** Prima  $\triangle$  ou  $\nabla$  para seleccionar 2.Ecológico e prima **OK**. **4** Prima  $\triangle$  ou  $\nabla$  para seleccionar 1.Poupança Toner e prima **OK**. **b** Prima  $\triangle$  ou  $\nabla$  para seleccionar Lig ou Desl. Prima **OK**. Prima Parar. **Nota** Não recomendamos a Poupança de

Toner para a impressão de Fotos ou de imagens em Escala de cinzentos.

### <span id="page-4-4"></span>**Modo Espera**

A configuração Modo espera consegue reduzir o consumo de energia. Quando o equipamento está em Modo Espera (modo Poupança de Energia), é como se estivesse desligado. Receber dados ou iniciar uma operação activa o equipamento do modo Espera para o modo Pronto.

Pode seleccionar por quanto tempo o equipamento deve estar inactivo antes de iniciar o modo de espera. O temporizador reinicia-se quando o equipamento receber dados do computador ou efectuar uma cópia. A predefinição é 3 minutos.

Durante o modo de espera, o LCD indica Em espera.

a Prima **Menu**.

**2** Prima  $\triangle$  ou  $\nabla$  para seleccionar 1.Config.geral e prima **OK**.

- **3** Prima  $\triangle$  ou  $\nabla$  para seleccionar 2.Ecológico e prima **OK**.
- **4** Prima  $\triangle$  ou  $\nabla$  para seleccionar 2. Tempo Espera e prima **OK**.
- **b** Prima  $\triangle$  ou  $\nabla$  para seleccionar o período de tempo que o equipamento deve estar inactivo antes de entrar no Modo espera. Prima **OK**.
- f Prima **Parar**.

### <span id="page-5-0"></span>**Modo de espera profundo <sup>1</sup>**

Se o equipamento estiver em Modo espera e não receber trabalhos durante um certo tempo, o equipamento entra automaticamente no Modo de espera profundo e o LCD indica Sono profundo. O Modo de espera profundo utiliza menos energia do que o Modo espera. O equipamento fica activo e começa a aquecer quando receber dados do computador ou quando premir uma tecla no painel de controlo.

#### (Para DCP-7055W / DCP-7057W / DCP-7070DW)

Se estiver activada uma rede sem fios, o equipamento não entra no Modo de espera profundo. Para desactivar a rede sem fios, consulte o *capítulo 3* no *Manual do Utilizador de Rede*.

# <span id="page-5-1"></span>**Definições de toner <sup>1</sup>**

### <span id="page-5-2"></span>**Definição de toner (Modo Continuar) <sup>1</sup>**

Pode definir o equipamento para continuar a impressão depois de o LCD indicar Substituir toner. O equipamento continuará a impressão até o LCD indicar  $\circ$  toner acabou. A predefinição é Parar.

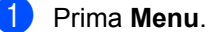

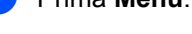

Prima ▲ ou ▼ para seleccionar 1.Config.geral e prima **OK**.

#### **3** Prima  $\triangle$  ou  $\nabla$  para seleccionar 4.Subst. o toner e prima **OK**.

- **4** Prima  $\triangle$  ou  $\nabla$  para seleccionar Continuar ou Parar, Prima **OK**.
- **6** Prima **Parar**.

#### **Nota**

- Se continuar a impressão no modo Continuar não poderemos garantir a qualidade de impressão.
- Enquanto utiliza o modo Continuar a impressão poderá ser muito clara.

# <span id="page-6-0"></span>**Contraste do LCD <sup>1</sup>**

Pode alterar o contraste para fazer com que o LCD fique mais claro ou mais escuro.

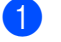

#### **4** Prima Menu.

- Prima A ou ▼ para seleccionar 1.Config.geral e prima **OK**.
- **3** Prima  $\triangle$  ou  $\nabla$  para seleccionar 3.Contraste LCD e prima **OK**.
- **4.** Prima  $\triangle$  para tornar o LCD mais escuro. Prima  $\blacktriangledown$  para tornar o LCD mais claro. Prima **OK**.
- **5** Prima **Parar**.

# <span id="page-6-1"></span>**Relatório de definições do utilizador <sup>1</sup>**

Pode imprimir uma lista das definições que programou.

**1** Prima Menu.

b (Para DCP-7055/DCP-7057/DCP-7060D) Prima  $\triangle$  ou  $\nabla$  para seleccionar 3. Info. aparelho e prima **OK**.

(Para DCP-7055W/DCP-7057W/ DCP-7065DN) Prima $\blacktriangle$  ou  $\nabla$  para seleccionar 4. Info. aparelho e prima **OK**.

(Para DCP-7070DW) Prima $\blacktriangle$  ou  $\nabla$  para seleccionar  $5$ . Info. aparelho e prima **OK**.

- Prima  $\triangle$  ou  $\nabla$  para seleccionar 3. Defin Utilizor. Prima **OK**.
- Prima **Iniciar**.
- e Prima **Parar**.

# <span id="page-7-0"></span>**Relatório de configuração de rede (Para DCP-7055W / DCP-7057W / DCP-7065DN / DCP-7070DW) <sup>1</sup>**

Pode imprimir um relatório que apresente a configuração de rede actual, incluindo as definições do servidor de impressão interno.

# **Nota**

Nome do nó: o nome do nó aparece na lista de configuração de rede. O nome de nó predefinido é "BRNXXXXXXXXXXXXXX".

a Prima **Menu**.

2 (Para DCP-7055W / DCP-7057W / DCP-7065DN) Prima  $\triangle$  ou  $\nabla$  para seleccionar  $4$ . Info. aparelho. Prima **OK**.

(Para DCP-7070DW) Prima  $\triangle$  ou  $\nabla$  para seleccionar  $5$ . Info. aparelho. Prima **OK**.

- **3** Prima  $\triangle$  ou  $\nabla$  para seleccionar 4.Config de Rede. Prima **OK**.
- d Prima **Iniciar**.

# <span id="page-7-1"></span>**Relatório WLAN (DCP-7055W / DCP-7057W / DCP-7070DW) <sup>1</sup>**

Imprime o resultado do diagnóstico de conectividade LAN sem fios.

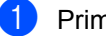

a Prima **Menu**.

2 (Para DCP-7055W / DCP-7057W) Prima  $\triangle$  ou  $\nabla$  para seleccionar  $4$ . Info. aparelho. Prima **OK**.

(Para DCP-7070DW) Prima  $\triangle$  ou  $\nabla$  para seleccionar  $5$ . Info. aparelho. Prima **OK**.

**3** Prima  $\triangle$  ou  $\nabla$  para seleccionar 5.Relatório WLAN. Prima **OK**.

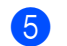

- Prima **Iniciar**.
- **5** Prima **Parar**.

Configuração geral

# <span id="page-8-0"></span>**Digitalizar utilizando um controlador de digitalizador <sup>1</sup>**

Para obter informações sobre a utilização de um controlador de digitalizador, consulte *Digitalizar um documento utilizando o controlador TWAIN* ou *Digitalizar um documento utilizando o controlador WIA* no *Manual do Utilizador de Software*.

```
2
```
# <span id="page-9-0"></span>**Tirar cópias <sup>2</sup>**

# <span id="page-9-1"></span>**Configurações de cópia <sup>2</sup>**

Quando pretender alterar rapidamente as configurações de cópia apenas para a próxima cópia, utilize as teclas temporárias **COPIAR**. Pode utilizar diferentes combinações.

**DCP-7055 / DCP-7055W / DCP-7057 / DCP-7057W <sup>2</sup>**

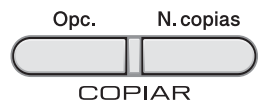

**DCP-7060D / DCP-7065DN / DCP-7070DW <sup>2</sup>**

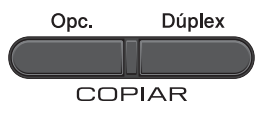

O equipamento regressa às predefinições um minuto após a cópia.

### <span id="page-9-2"></span>**Interromper a cópia <sup>2</sup>**

Para interromper a cópia, prima **Parar**.

# <span id="page-10-0"></span>**Utilizar a tecla Opções <sup>2</sup>**

Certifique-se de que está no modo Cópia. Utilize a tecla **Opc.** para configurar rapidamente as seguintes configurações de cópia apenas para a próxima cópia.

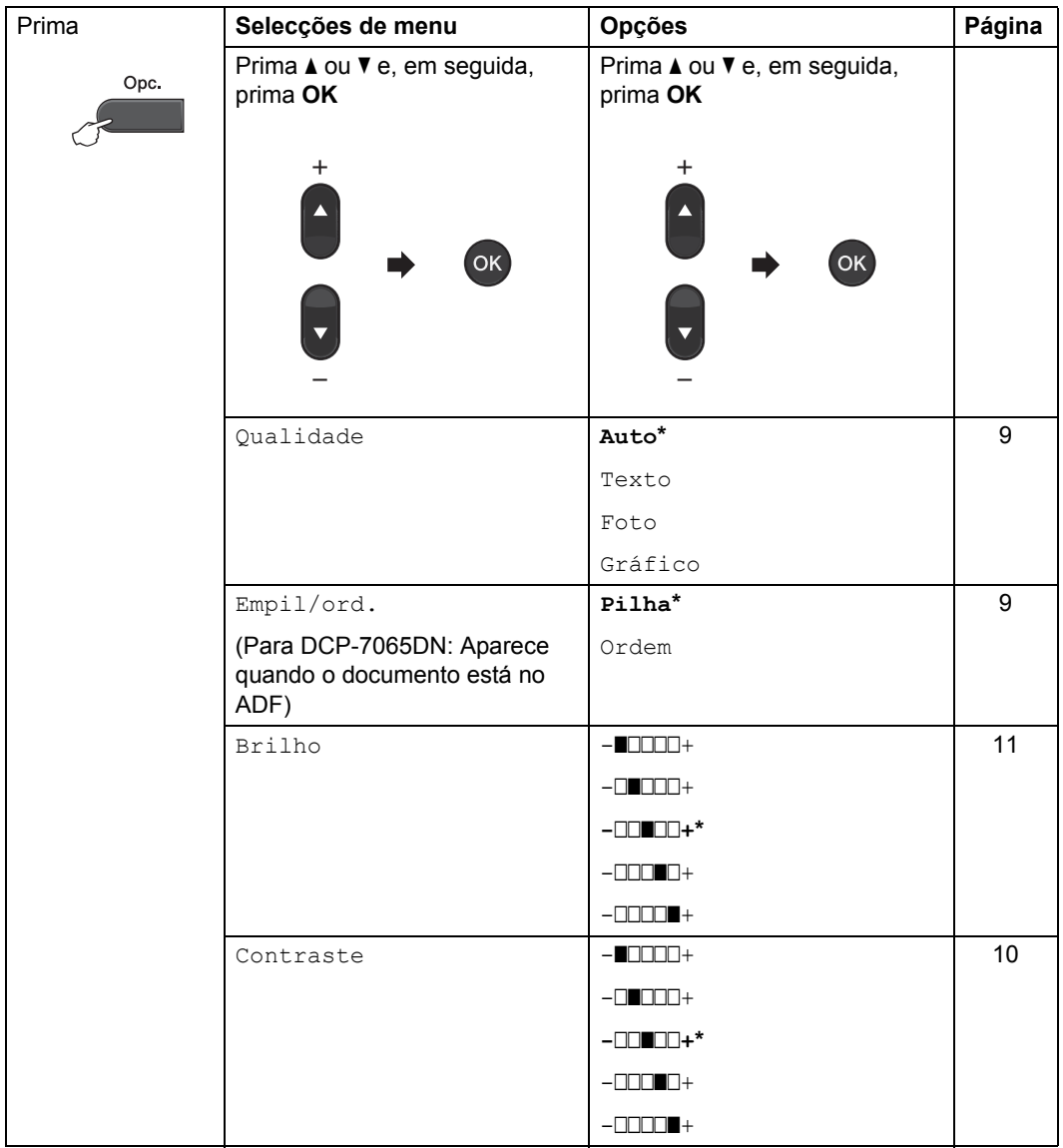

<span id="page-11-1"></span><span id="page-11-0"></span>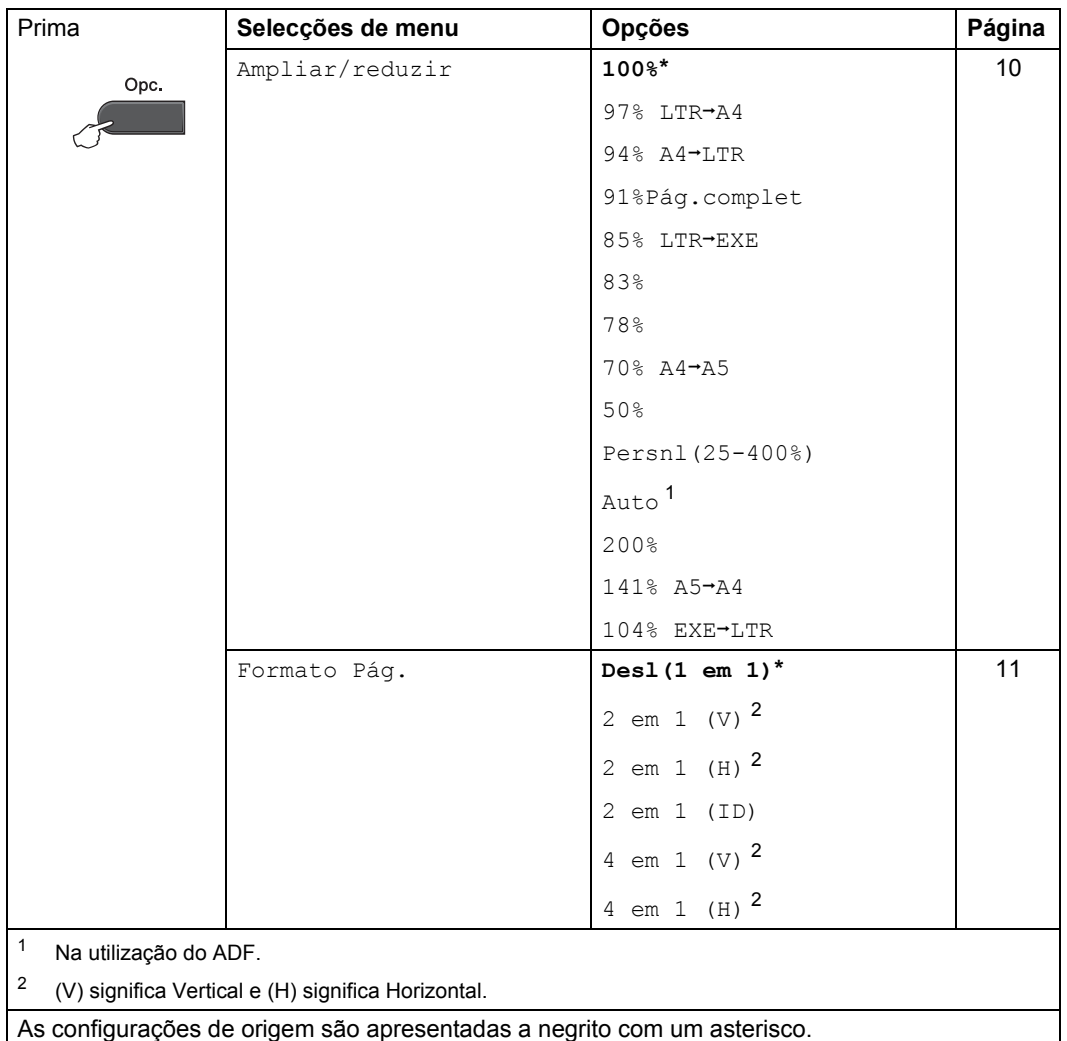

# <span id="page-12-3"></span><span id="page-12-0"></span>**Melhorar a qualidade de cópia2**

Pode seleccionar uma de entre várias configurações de qualidade. A predefinição é Auto.

Auto

O modo automático é recomendado para impressões normais. Adequado para documentos que contenham tanto texto como fotografias.

**Texto** 

Adequado para documentos contendo principalmente texto.

Foto

Qualidade de cópia melhor para fotografias.

**■**Gráfico

Adequado para copiar recibos.

Para alterar *temporariamente* a configuração de qualidade, siga os passos abaixo:

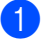

**1** Coloque o documento.

- Prima ▲ ou ▼ para introduzir o número de cópias que pretende.
- **Prima Opc..** Prima ▲ ou ▼ para seleccionar Qualidade. Prima **OK**.
- 4 Prima  $\blacktriangle$  ou  $\nabla$  para seleccionar Auto, Texto, Foto ou Gráfico. Prima **OK**.
- e Prima **Iniciar**.

Para alterar a *predefinição*, siga os passos abaixo:

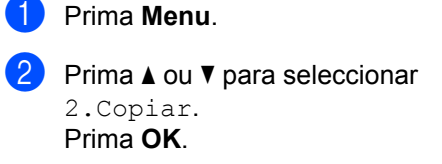

- **3** Prima  $\triangle$  ou  $\nabla$  para seleccionar 1.Qualidade. Prima **OK**.
- **4** Prima  $\triangle$  ou  $\nabla$  para seleccionar a qualidade de cópia. Prima **OK**.
- e Prima **Parar**.

### <span id="page-12-2"></span><span id="page-12-1"></span>**Ordenar cópias utilizando o ADF (Para DCP-7065DN) <sup>2</sup>**

Pode ordenar cópias múltiplas. As páginas são empilhadas pela ordem 1 2 3, 1 2 3, 1 2 3, etc.

- Coloque o documento no ADF.
- **2** Prima  $\triangle$  ou  $\nabla$  para introduzir o número de cópias que pretende.
- 8 Prima Opc.. Prima ▲ ou ▼ para seleccionar Empil/ord.. Prima **OK**.
- **4** Prima  $\triangle$  ou  $\nabla$  para seleccionar Ordem. Prima **OK**.
- e Prima **Iniciar**.

### <span id="page-13-3"></span><span id="page-13-0"></span>**Ampliar ou reduzir a imagem copiada <sup>2</sup>**

Pode seleccionar os rácios de ampliação ou de redução.

Para ampliar ou reduzir a próxima cópia, siga as instruções abaixo:

Coloque o documento.

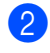

Prima A ou ▼ para introduzir o número de cópias que pretende.

- **Prima Opc..** 
	- Prima  $\blacktriangle$  ou  $\nabla$  para seleccionar Ampliar/reduzir e depois prima **OK**.
- **b** Proceda de uma das seguintes formas:
	- Prima A ou V para seleccionar o rácio de ampliação ou redução pretendido.

Prima **OK**.

 $\blacksquare$  Prima  $\blacktriangle$  ou  $\nabla$  para seleccionar Persnl(25-400%).

Prima **OK**.

Prima A ou **V** para introduzir um rácio de ampliação ou de redução entre 25% a 400%.

#### Prima **OK**.

(Para DCP-7065DN) Auto define o equipamento para calcular o rácio de redução que melhor se adequa ao formato do papel. Auto está apenas disponível na utilização do ADF.

Persnl(25-400%) permite introduzir um rácio de 25% a 400%.

#### Prima **Iniciar**.

# **Nota**

Opções de disposição de página 2 em 1 (V), 2 em 1 (H), 2 em 1 (ID), 4 em 1 (V) e 4 em 1 (H) *não* estão disponíveis com Ampliar/reduzir.

### <span id="page-13-1"></span>**Ajustar contraste e brilho <sup>2</sup>**

#### <span id="page-13-4"></span><span id="page-13-2"></span>**Contraste <sup>2</sup>**

Ajuste o contraste para melhorar a nitidez e a claridade da imagem.

Para alterar *temporariamente* a configuração de contraste, siga os passos abaixo:

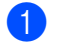

Coloque o documento.

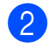

Prima A ou V para introduzir o número de cópias que pretende.

- **3** Prima Opc.. Prima ▲ ou ▼ para seleccionar Contraste. Prima **OK**.
- Prima A ou ▼ para aumentar ou diminuir o contraste. Prima **OK**.

#### **6** Prima **Iniciar**.

Para alterar a *predefinição*, siga os passos abaixo:

#### a Prima **Menu**.

- Prima A ou  $\Psi$  para seleccionar 2.Copiar. Prima **OK**.
- **3** Prima  $\triangle$  ou  $\nabla$  para seleccionar 3.Contraste. Prima **OK**.
- Prima ▲ ou ▼ para aumentar ou diminuir o contraste. Prima **OK**.
- e Prima **Parar**.

#### <span id="page-14-4"></span><span id="page-14-1"></span>**Brilho <sup>2</sup>**

Ajuste o brilho para tornar as cópias mais escuras ou mais claras.

Para alterar *temporariamente* a configuração de brilho da cópia, siga os passos abaixo:

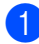

**1** Coloque o documento.

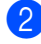

Prima ▲ ou ▼ para introduzir o número de cópias que pretende.

- **Prima Opc..** Prima  $\triangle$  ou  $\nabla$  para seleccionar Brilho. Prima **OK**.
- 4 Prima  $\triangle$  ou  $\nabla$  para tornar uma cópia mais clara ou mais escura. Prima **OK**.
- **5** Prima **Iniciar**.

Para alterar a *predefinição*, siga os passos abaixo:

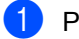

a Prima **Menu**.

- Prima ▲ ou ▼ para seleccionar 2.Copiar. Prima **OK**.
- **3** Prima  $\triangle$  ou  $\nabla$  para seleccionar 2.Brilho. Prima **OK**.
- **4** Prima  $\triangle$  ou  $\nabla$  para tornar uma cópia mais clara ou mais escura. Prima **OK**.
	- e Prima **Parar**.

# <span id="page-14-2"></span><span id="page-14-0"></span>**Tirar cópias N em 1 (disposição da página) <sup>2</sup>**

Pode reduzir a quantidade de papel usado quando copiar utilizando a função de cópia N em 1. Isso permite copiar duas ou quatro páginas numa só página. Se pretender tirar cópias dos dois lados de um cartão de ID numa só página, consulte *[Cópia 2 em 1 do ID](#page-15-1)* [na página 12.](#page-15-1)

# **IMPORTANTE**

- Certifique-se de que o formato do papel está configurado para Letter ou A4.
- $(V)$  significa Vertical e  $(H)$  significa Horizontal.
- Não é possível utilizar a configuração Ampliar/Reduzir com a função N em 1.

**1** Coloque o documento.

- Prima ▲ ou ▼ para introduzir o número de cópias que pretende.
- Prima Opc.. Prima  $\triangle$  ou  $\nabla$  para seleccionar Formato Pág.. Prima **OK**.
- Prima  $\triangle$  ou  $\nabla$  para seleccionar 2 em 1 (V), 2 em [1](#page-14-3) (H), 2 em 1 (ID)  $^{1}$ , 4 em 1 (V), 4 em 1 (H) **OU** Desl(1 em 1).

#### Prima **OK**.

- <span id="page-14-3"></span>Para obter mais informações sobre 2 em 1 (ID), consulte *[Cópia 2 em 1 do ID](#page-15-1)* [na página 12.](#page-15-1)
- e Prima **Iniciar** para digitalizar a página. (Para DCP-7065DN) Se colocar um documento no ADF, o equipamento digitaliza as páginas e inicia a impressão.

<span id="page-14-5"></span>**Se estiver a utilizar o vidro do**  digitalizador, vá para o passo **@**. <span id="page-15-2"></span>6 Após a digitalização da página, prima ▲ para digitalizar a página seguinte.

> Página seguinte?  $\overline{\bullet}$  sim  $\overline{\bullet}$  não

<span id="page-15-3"></span>7 Coloque a página seguinte no vidro do digitalizador. Prima **OK**. Repita os passos  $\bigcirc$  $\bigcirc$  $\bigcirc$  e  $\bigcirc$  para cada página da disposição.

8 Após a digitalização de todas as páginas, prima  $\blacktriangledown$  no passo  $\textcircled{\small{a}}$  para terminar.

#### **Se estiver a copiar a partir do ADF (Para DCP-7065DN): 2**

Coloque o documento *virado para cima* na direcção ilustrada a seguir:

■ 2 em 1 (V)

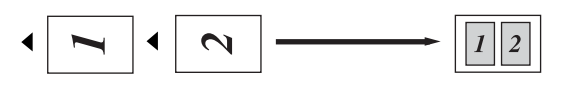

■ 2 em 1 (H)

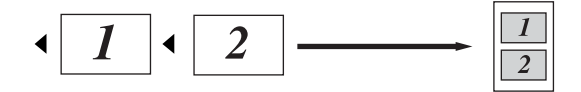

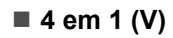

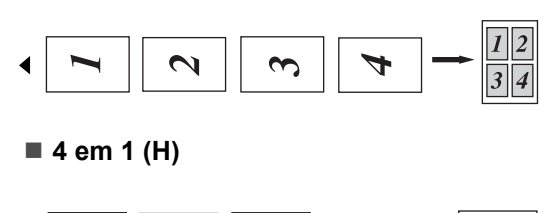

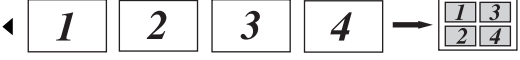

#### **Se estiver a copiar a partir do vidro do digitalizador: 2**

Coloque o documento *virado para baixo* na direcção demonstrada a seguir:

■ 2 em 1 (V)

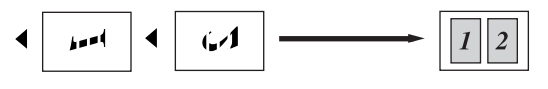

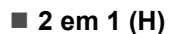

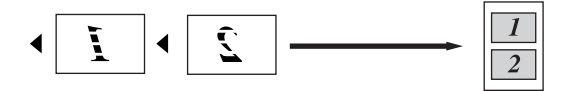

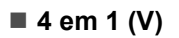

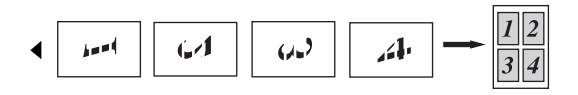

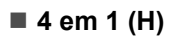

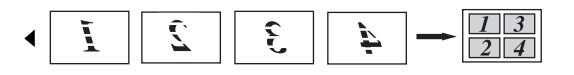

# <span id="page-15-1"></span><span id="page-15-0"></span>**Cópia 2 em 1 do ID**

Pode tirar cópia de ambos os lados do seu cartão de identificação numa só página, mantendo o tamanho original do cartão.

### **Nota**

Pode tirar cópia de um cartão de identificação dentro dos limites permitidos pelas leis aplicáveis. Consulte *Limitações legais relativas à cópia* no Folheto *Segurança e Questões Legais*.

**Coloque o cartão de identificação com a** *face para baixo* no lado esquerdo do vidro do digitalizador.

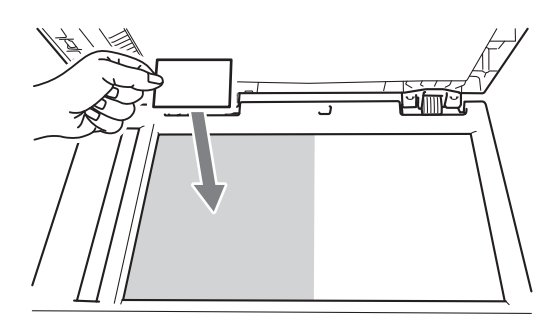

- Mesmo que tenha um documento colocado no ADF, o equipamento digitaliza os dados a partir do vidro do digitalizador.
- **2** Prima **Opc.**.

Prima  $\triangle$  ou  $\nabla$  para seleccionar Formato Pág.. Prima **OK**.

**3** Prima  $\triangle$  ou  $\nabla$  para seleccionar 2 em 1  $(TD)$ . Prima **OK**.

#### 4 Prima **Iniciar**.

Após o equipamento ter digitalizado o primeiro lado do cartão, o LCD apresenta a instrução seguinte.

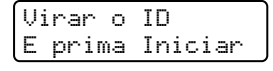

**e** Volte o cartão de identificação ao contrário e coloque-o no lado esquerdo do vidro do digitalizador.

#### **6** Prima **Iniciar**.

O equipamento digitaliza o outro lado do cartão e imprime a página.

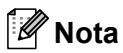

Quando selecciona Cópia 2 em 1 do ID, o equipamento configura a qualidade para Foto  $e$  o contraste para  $+2$  ( $-\square\square\square\square$ +).

# <span id="page-16-0"></span>**Cópia frente e verso (1 lado para 2 lados) (Para DCP-7060D / DCP-7065DN / DCP-7070DW) <sup>2</sup>**

### <span id="page-16-1"></span>**Cópia Frente e Verso (viragem na margem comprida) <sup>2</sup>**

■ 1 lado **→ 2 lados** L

Vertical

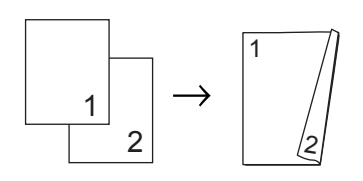

**Horizontal** 

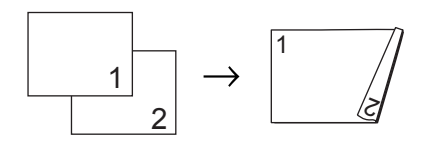

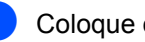

**i** Coloque o documento.

- Prima A ou ▼ para introduzir o número de cópias que pretende.
- Prima **Dúplex** e **A** ou  $\Psi$  para seleccionar L 1 lado $-2$  lads. Prima **OK**.
- Prima **Iniciar** para copiar a página. (Para DCP-7065DN) Se colocar um documento no ADF, o equipamento digitaliza as páginas e inicia a impressão.

**Se estiver a utilizar o vidro do**  digitalizador, vá para o passo **@**. <span id="page-17-1"></span>**b** Após a digitalização da página, prima ▲ para digitalizar a página seguinte.

> Página seguinte? A sim ▼ não

- <span id="page-17-2"></span>6 Coloque a página seguinte no vidro do digitalizador. Prima OK. R[e](#page-17-1)pita os passos  $\bigcirc$  e  $\bigcirc$ para as páginas restantes.
- Após a digitalização de todas as páginas, prima  $\blacktriangledown$  $\blacktriangledown$  $\blacktriangledown$  no passo  $\bigodot$  para terminar.

### <span id="page-17-0"></span>**Cópia Frente e Verso Avançada (viragem na margem curta) <sup>2</sup>**

 $\blacksquare$  1 lado  $\rightarrow$  2 lados S

**Vertical** 

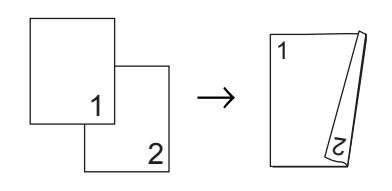

#### **Horizontal**

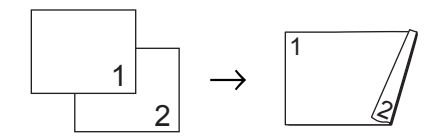

- **1** Coloque o documento.
- **2** Prima  $\triangle$  ou  $\nabla$  para introduzir o número de cópias que pretende.
- **63** Prima Dúplex e **A** ou **V** para seleccionar S 1 lado $-2$  lads. Prima **OK**.
- 4 Prima **Iniciar** para copiar a página. (Para DCP-7065DN) Se colocar um documento no ADF, o equipamento digitaliza as páginas e inicia a impressão.

**Se estiver a utilizar o vidro do**  digitalizador, vá para o passo  $\bullet$  $\bullet$  $\bullet$ .

<span id="page-17-3"></span>**b** Após a digitalização da página, prima ▲ para digitalizar a página seguinte.

> Página seguinte?  $\blacktriangle$  sim  $\nabla$  não

<span id="page-17-4"></span>f Coloque a página seguinte no vidro do digitalizador. Prima OK. R[e](#page-17-3)pita os passos **@** e **@** 

para as páginas restantes.

g Após a digitalização de todas as páginas, prima  $\blacktriangledown$  $\blacktriangledown$  $\blacktriangledown$  no passo  $\bigodot$  para terminar.

**A**

# <span id="page-18-0"></span>**Manutenção de rotina**

# <span id="page-18-1"></span>**Limpar o equipamento**

Limpe regularmente o exterior e o interior do equipamento com um pano suave e seco que não largue pêlos. Quando substituir o cartucho de toner ou a unidade do tambor, certifique-se de que limpa o interior do equipamento. Para obter informações sobre a limpeza do equipamento, consulte o *Manual Básico do Utilizador*.

# **ADVERTÊNCIA**

NÃO utilize produtos de limpeza que contenham amoníaco, álcool, qualquer tipo de spray ou qualquer tipo de substâncias inflamáveis para limpar o exterior ou o interior do equipamento. Se o fizer, pode causar um incêndio ou choque eléctrico. Consulte *Utilizar o produto em segurança* no folheto *Segurança e Questões Legais* para obter informações sobre como limpar o equipamento.

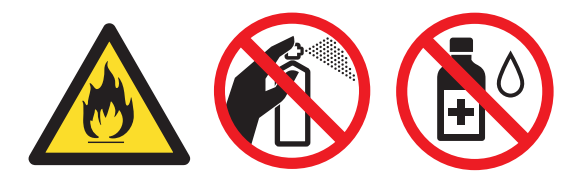

Tenha cuidado para não inalar toner.

# **IMPORTANTE**

Utilize detergentes neutros. A limpeza com líquidos voláteis, como diluente ou benzina, danifica a superfície do equipamento.

# <span id="page-18-2"></span>**Verificar o equipamento**

### <span id="page-18-4"></span><span id="page-18-3"></span>**Verificar os Contadores de Páginas**

Pode visualizar os Contadores de Páginas do equipamento relativos a cópias, páginas impressas, relatórios e listas ou um resumo total.

- a Prima **Menu**.
- Prima ▲ ou ▼ para seleccionar uma das seguintes opções:
	- 3.Info. aparelho (DCP-7055/DCP-7057/DCP-7060D)
	- 4.Info. aparelho (DCP-7055W/DCP-7057W/ DCP-7065DN)
	- 5.Info. aparelho (DCP-7070DW)

Prima **OK**.

- Prima ▲ ou ▼ para seleccionar 2.Contador pág.. Prima **OK**.
- Prima  $\triangle$  ou  $\nabla$  para visualizar  $\text{Total}$ , Lista, Copiar **OU** Imprimir.
- e Prima **Parar**.

### <span id="page-19-0"></span>**Verificar a vida útil restante da unidade do tambor**

É possível visualizar a vida útil das peças do equipamento no LCD.

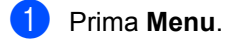

Prima ▲ ou ▼ para seleccionar uma das seguintes opções:

- 3.Info. aparelho (DCP-7055/DCP-7057/DCP-7060D)
- 4.Info. aparelho (DCP-7055W/DCP-7057W/ DCP-7065DN)
- 5.Info. aparelho (DCP-7070DW)

Prima **OK**.

- **3** Prima  $\triangle$  ou  $\nabla$  para seleccionar uma das seguintes opções:
	- 4.Vida do tambor (DCP-7055/DCP-7057/DCP-7060D)
	- 5.Vida do tambor (DCP-7065DN)
	- 6.Vida do tambor (DCP-7055W/DCP-7057W/ DCP-7070DW)

Prima **OK**.

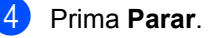

### **Nota**

A verificação da vida útil será apenas exacta se tiver reposto o contador de peças quando instalou uma peça nova. Não será exacto se o contador de vida útil dessa peça tiver sido reposto durante a vida útil da peça usada.

# <span id="page-19-1"></span>**Embalar e transportar**  *<u>o* equipamento</u>

# **Nota**

- Se por qualquer motivo precisar de transportar o equipamento, volte a colocálo com cuidado na embalagem original para evitar danos durante o percurso. O equipamento deve ser adequadamente seguro pela empresa transportadora.
- Se devolver o seu equipamento à Brother como parte do Serviço de Trocas, embale apenas o equipamento. Conserve todas as peças separadas, incluindo a unidade do tambor, os cartuchos de toner e os materiais impressos para utilizar com o equipamento de "substituição".
- Desligue o interruptor de energia do equipamento. Desligue todos os cabos e depois desligue o cabo de alimentação da tomada CA. Deixe o equipamento desligado durante pelo menos 10 minutos para este arrefecer.
	- Abra a tampa dianteira.

Retire o conjunto da unidade do tambor e cartucho de toner. Deixe o cartucho de toner instalado dentro da unidade do tambor.

**A**

4 Coloque o material de protecção (1) no equipamento com o texto "REMOVER" para a esquerda, conforme demonstrado na ilustração.

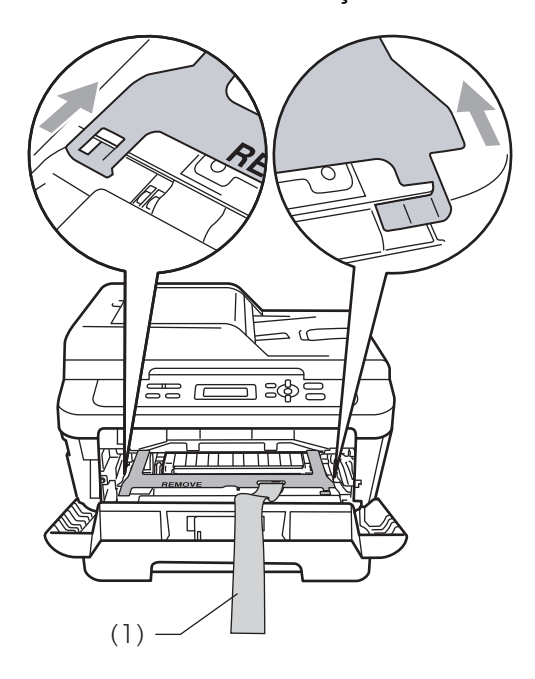

- **6** Coloque o conjunto da unidade do tambor e cartucho de toner novamente no equipamento.
- 6 Coloque a banda elástica sobre o manípulo da unidade do tambor, conforme demonstrado na ilustração.

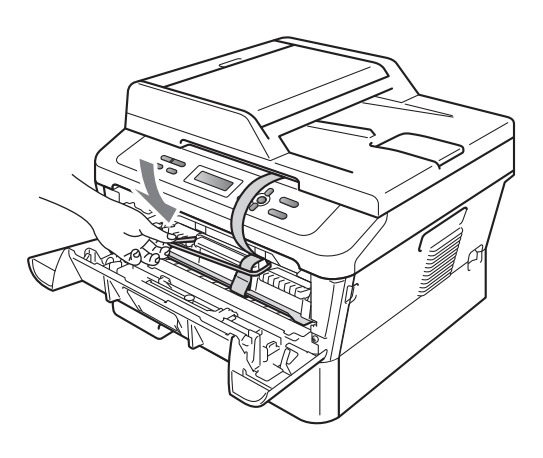

- 8 Coloque o equipamento no saco original.
- <sup>9</sup> Embale o cabo de alimentação e os materiais impressos na caixa original conforme demonstrado abaixo:

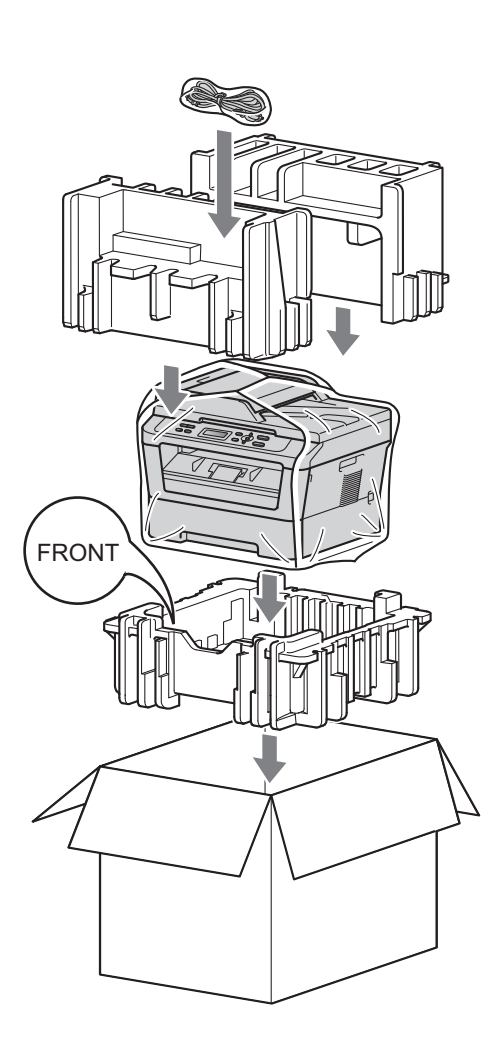

**jo** Feche a caixa de cartão e prenda-a com fita adesiva.

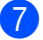

Feche a tampa dianteira.

<span id="page-21-0"></span>**Glossário <sup>B</sup>**

Esta é uma lista completa das funções e termos utilizados nos manuais Brother. A disponibilidade destas funções depende do modelo adquirido.

#### **ADF (alimentador automático de documentos (Para DCP-7065DN))**

O documento pode ser colocado no ADF e digitalizado automaticamente, uma página de cada vez.

#### **Cancelar Tarefa**

**B**

Cancela um trabalho de impressão programado e limpa a memória do equipamento.

#### **Configurações temporárias**

Pode seleccionar determinadas opções para cada cópia sem alterar as predefinições.

#### **Contraste**

Configuração para compensar documentos escuros ou claros, tornando mais claro cópias de documentos escuros e mais escuro os documentos claros.

#### **Digitalização**

Processo de envio de uma imagem electrónica de um documento impresso para o computador.

#### **Escala de cinzentos**

Níveis de cinzento disponíveis para copiar fotografias.

#### **LCD (ecrã de cristais líquidos)**

Ecrã do equipamento que apresenta as mensagens interactivas durante a Programação no ecrã e indica a data e a hora quando o equipamento está inactivo.

#### **Modo Menu**

Modo de programação para alterar as configurações do equipamento.

#### **OCR (reconhecimento óptico de caracteres)**

O ScanSoft™ PaperPort™ 12SE com OCR ou o Presto! A aplicação de software PageManager converte uma imagem de texto em texto editável.

#### **Relatório de definições do utilizador**

Relatório impresso que indica as configurações actuais do equipamento.

#### **Resolução**

Número de linhas verticais e horizontais por polegada.

 $\hat{\mathbf{G}}$ 

# **Índice remissivo**

### <span id="page-22-0"></span>**A**

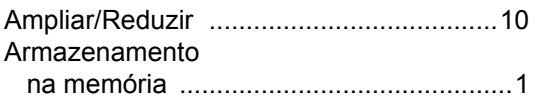

#### **C**

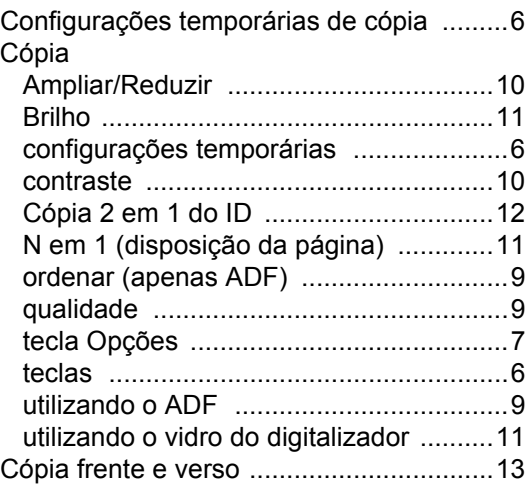

### **D**

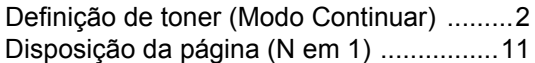

#### **E**

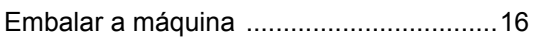

#### **F**

Falha de energia [........................................1](#page-4-1)

#### **I**

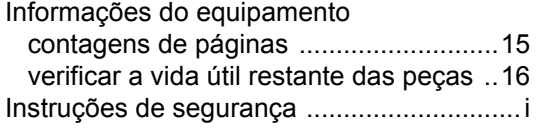

#### **L**

LCD (ecrã de cristais líquidos)

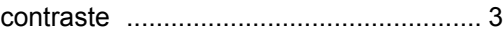

#### **M**

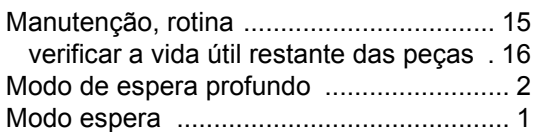

### **N**

N em 1 (disposição da página) [................ 11](#page-14-0)

#### **O**

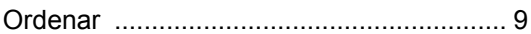

#### **P**

Poupança de Toner [................................... 1](#page-4-3)

### **Q**

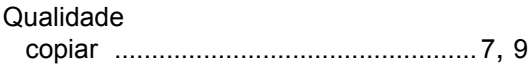

#### **R**

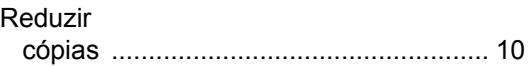

#### **U**

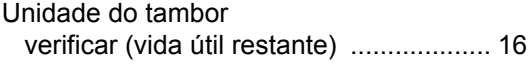

**C**

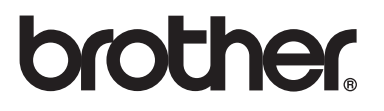

Estes equipamentos estão aprovados apenas para utilização no país de aquisição. As empresas Brother ou os seus respectivos revendedores prestarão apenas assistência a equipamentos adquiridos nos seus países.